# **AK-HRP250G/MC Software (Firmware) update procedure**

### 1. **Version Information**

- 1. Press the **[SHIFT]** button (A-fig.) and then the **[SHUTTER] (ROP INF)** button (D-fig.). ROR INF Menu is displayed (B-fig.).
- 2. Turn the **[SELECT]** dial to select menu number **"b"** (C-fig.).
- 3. When you press the **[SELECT]** dial button, the version information is displayed.

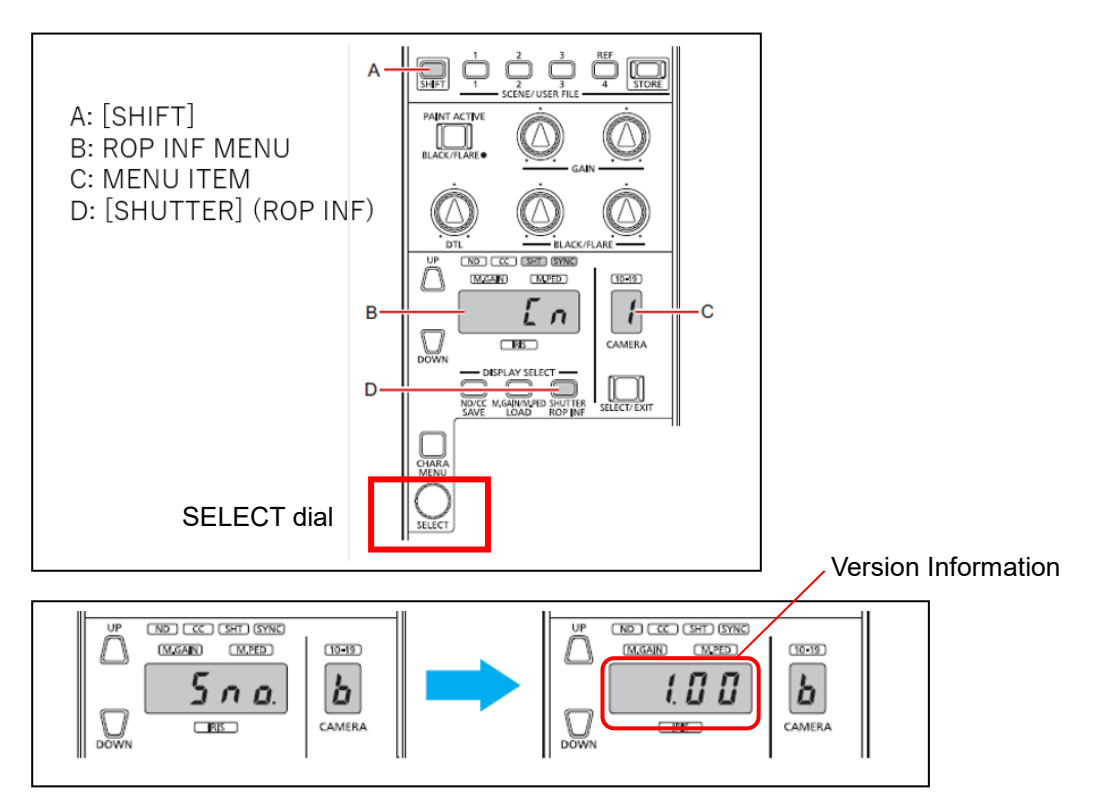

## 2. **Preparation**

#### **CAUTION: Before Updating Software**

- **Do not power down or pull card while upgrading.** If the program quits during loading, the data will be erased or part writing condition and the restart is not made.
- It is possible to perform an update also with CCU or PoE connection.

#### **< Preparation for SD memory card >**

- 1. Buffer memory size in SD memory card more than 64MB (SD: 64MB to 2GB, SDHC: 4GB to 32GB).
- 2. Be sure to format SD memory card on the camera recorder. **NOTE:** SD card formatted by PC standard formatter will not work.

#### **< Copy the update file >**

- 2-1.Accept the software usage agreement and download the update file data **"DV91000\*\*\*\*.zip"** for the AK-HRP250 firmware from the following support web site. <https://pro-av.panasonic.net/en/> Support/ PASS(Service Support website)
- 2-2.Copy the file **"DV91000\*\*\*\*.zip"** to hard disk of your PC and extract the file.
- 2-3.Insert the formatted SD memory card into the PC's card slot. Then copy the extracted update folder **"PRIVATE"** to the root directory (\*1) of the card.

#### Folder: PRIVATE\MEIGROUP\PAVCN\SBG\SYSCAM\FW\

(\*1) : Root directory = top-level directory (i.e., it is not a folder) of the file structure

## 3. **Updated procedure**

- **1.** Press the **[SHIFT]** button (A-fig.) and then the **[M.GAIN/M.PED] (LOAD)** button (D-fig.). LOAD Menu is displayed (B-fig.).
- **2.** Turn the **[SELECT]** dial to select menu number **"8" (C-fig.).** (UP)
- **3.** Insert the SD memory card into the SD memory card slot.

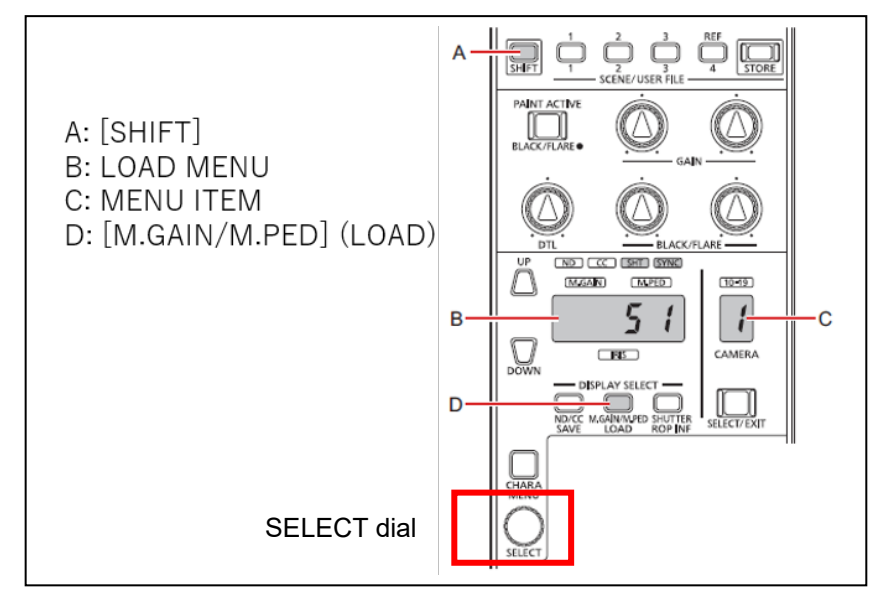

**4.** Turn the **[SELECT]** dial to select **"y"** and Press **[SELECT]** dial to confirm selection.

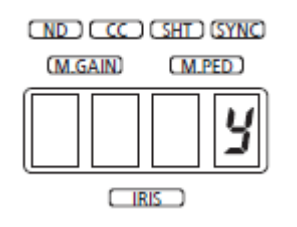

- **5.** While updating, display is blinking on the Setting display (4 digits).
- Software update takes **approx. a few minutes**. **Do not power down while updating.**
- **6.** When update is completed, **"Fin"** is displayed and the unit is rebooted automatically.
- **7.** Confirm that the version number is renewed for your confirmation update was correctly done follow the item **"1. Version information"**.
- ◆Error Information

**Err6** : Make sure that the memory card is inserted correctly.

- **Err3/Err** : ・Make sure the memory card is formatted.
	- ・Check if the memory card is compatible with this unit.
	- ・Make sure that the memory card contains the required data.